## Komma igång med Vision

### MOBILE

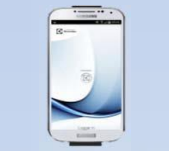

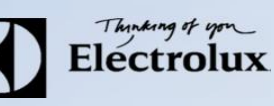

1. För Android: Gå in på din play butik i mobilen och sök/ ladda ner Electrolux Vision MOBILE. För iOS: Gå in på App Store i mobilen och sök/ ladda ner Electrolux Vision MOBILE.

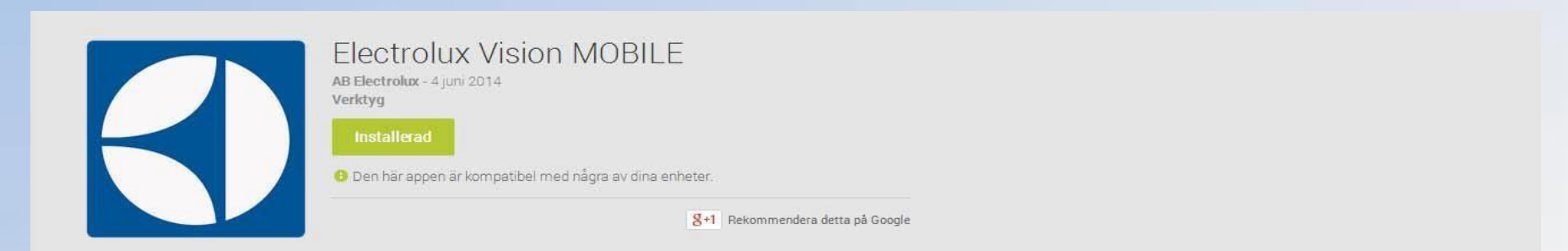

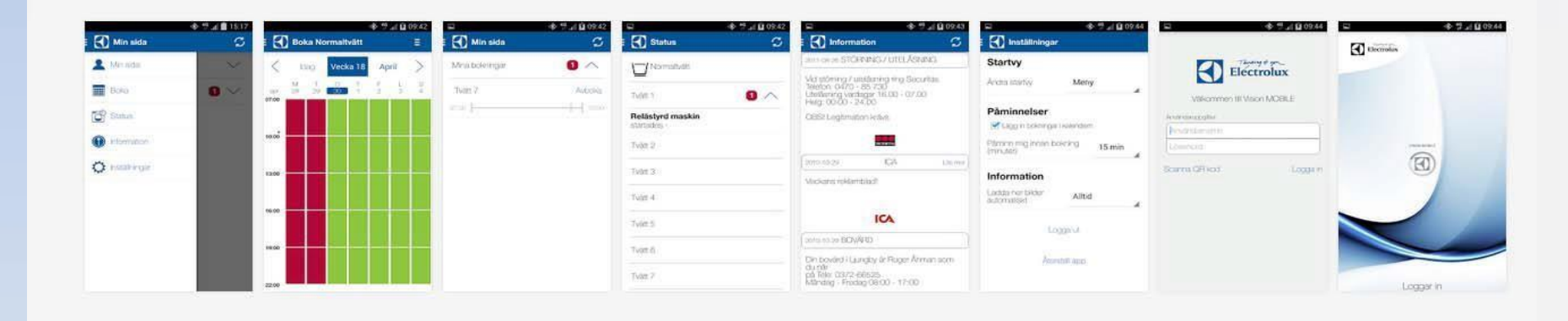

Det finns två inloggnings sätt!

### Komma igång med Vision

med namn och lösenord ( separat papper )

### MOBILE

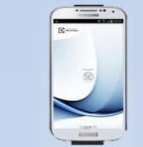

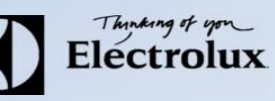

Logga in manuellt med serveradress, namn och lösen[:https://bokning.passerkort.se/brfstormen/Api/Mobile/VisionMobile.asmx](https://bokning.passerkort.se/brfgranbygardarna/Api/Mobile/VisionMobile.asmx) a) Logga in med QR kod som finns på Vision WEB. (Punkt 6) ●●●●○ Telenor SE 4G 08:22  $\mathbf{1} \bullet \mathbf{1} \bullet \mathbf{1}$ a)  $\cdots$  belenor SE 4G 08:22  $\cdots$   $\cdots$  b) **A** Electrolux **A** Electrolux Välkommen till Vision MOBILE Välkommen till Vision MOBILE Fyll i den webbadress du fått av din leverantör. - Fyll i den webbadress du fått av din leverantör. Ange webadress Ange webadress Användaruppgifter Användaruppgifter Användarnamn Användarnamn Lösenord Lösenord Logga in Logga in Scanna QR kod Scanna QR kod 2. Surfa sedan in på Vision WEB med http://bokning.swesafe.se/brfstormen/ 3. Logga in

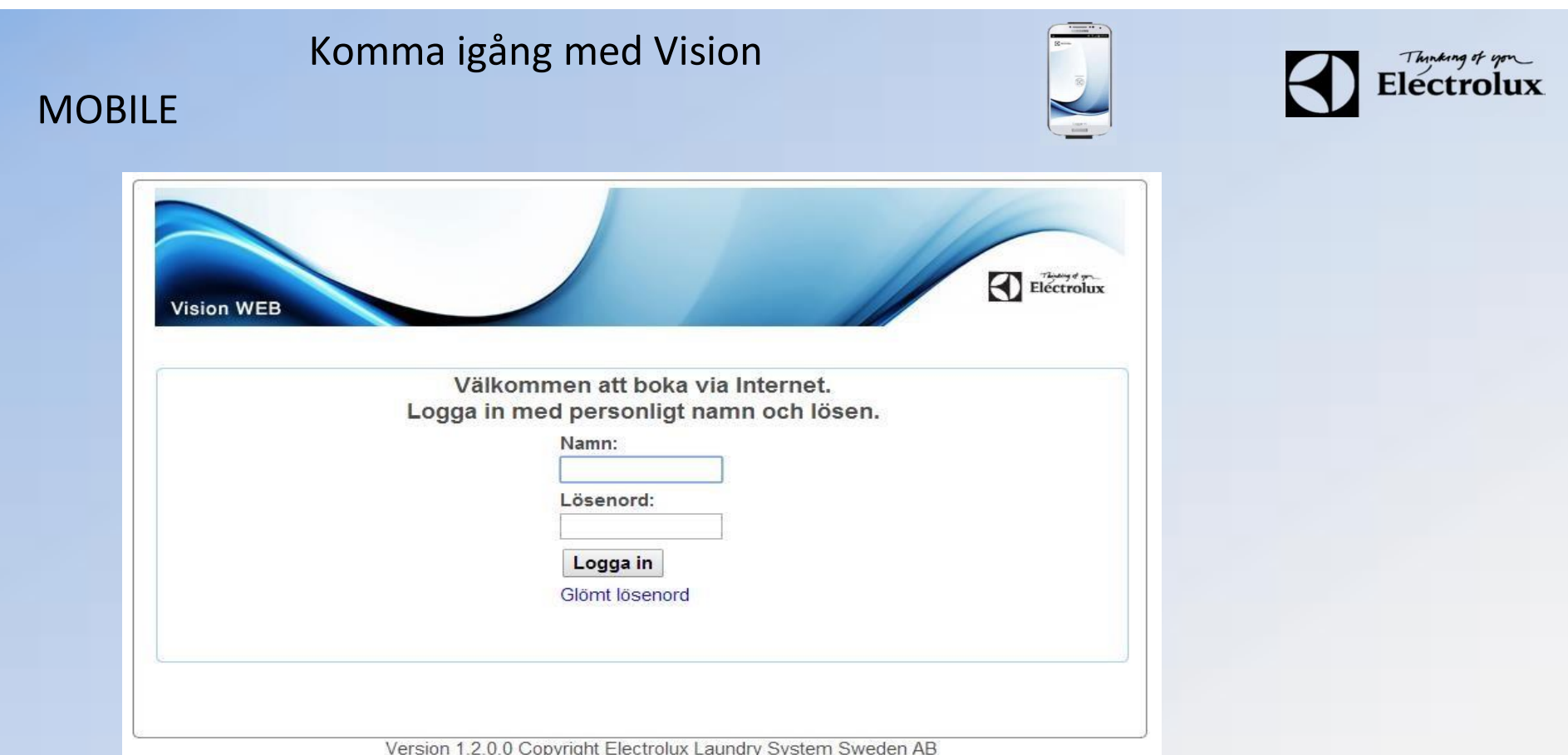

4. Efter inloggning visas denna sidan.

5. Klicka på texten "Använd mobilen för att boka" som finns längst ner på sidan.

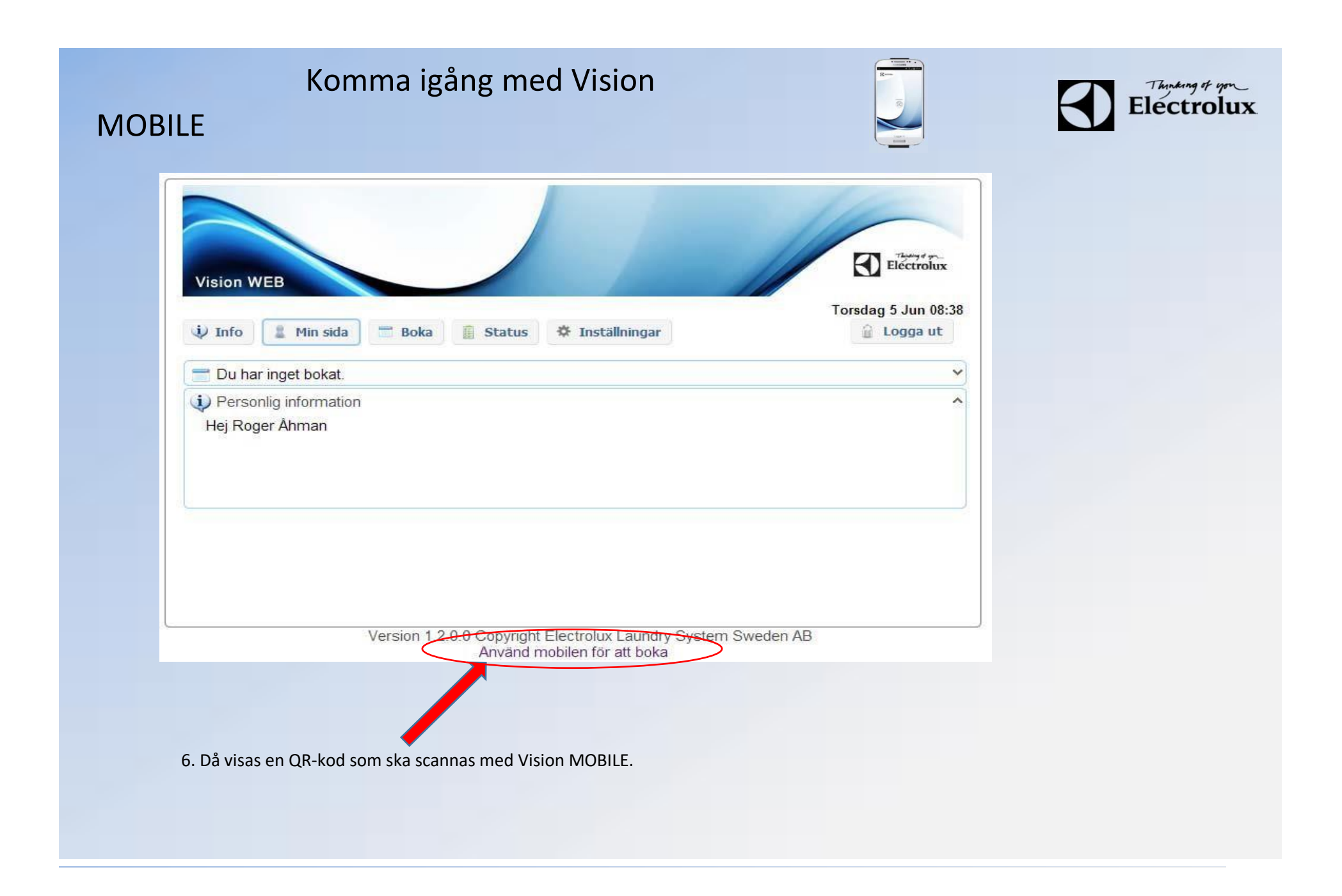

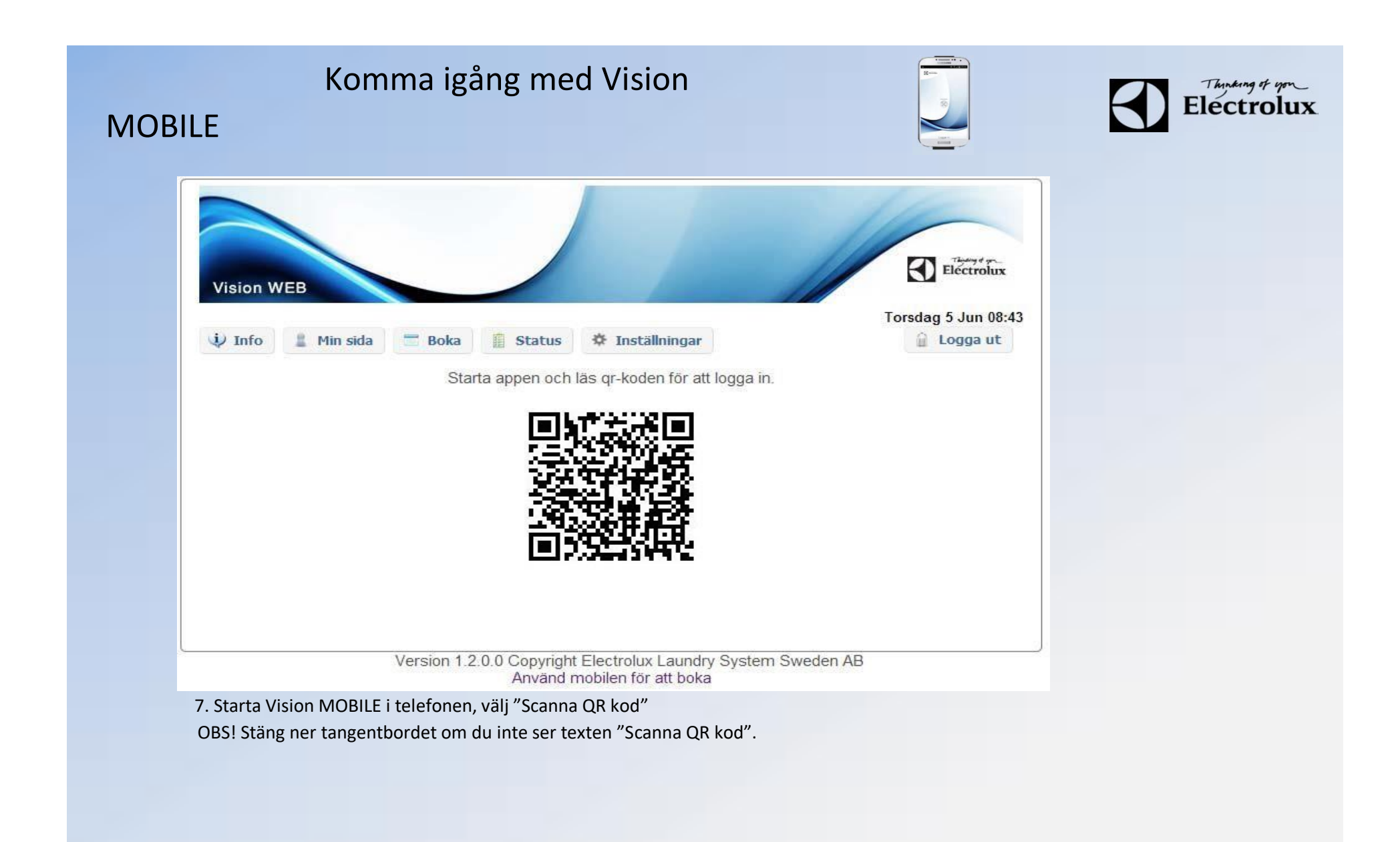

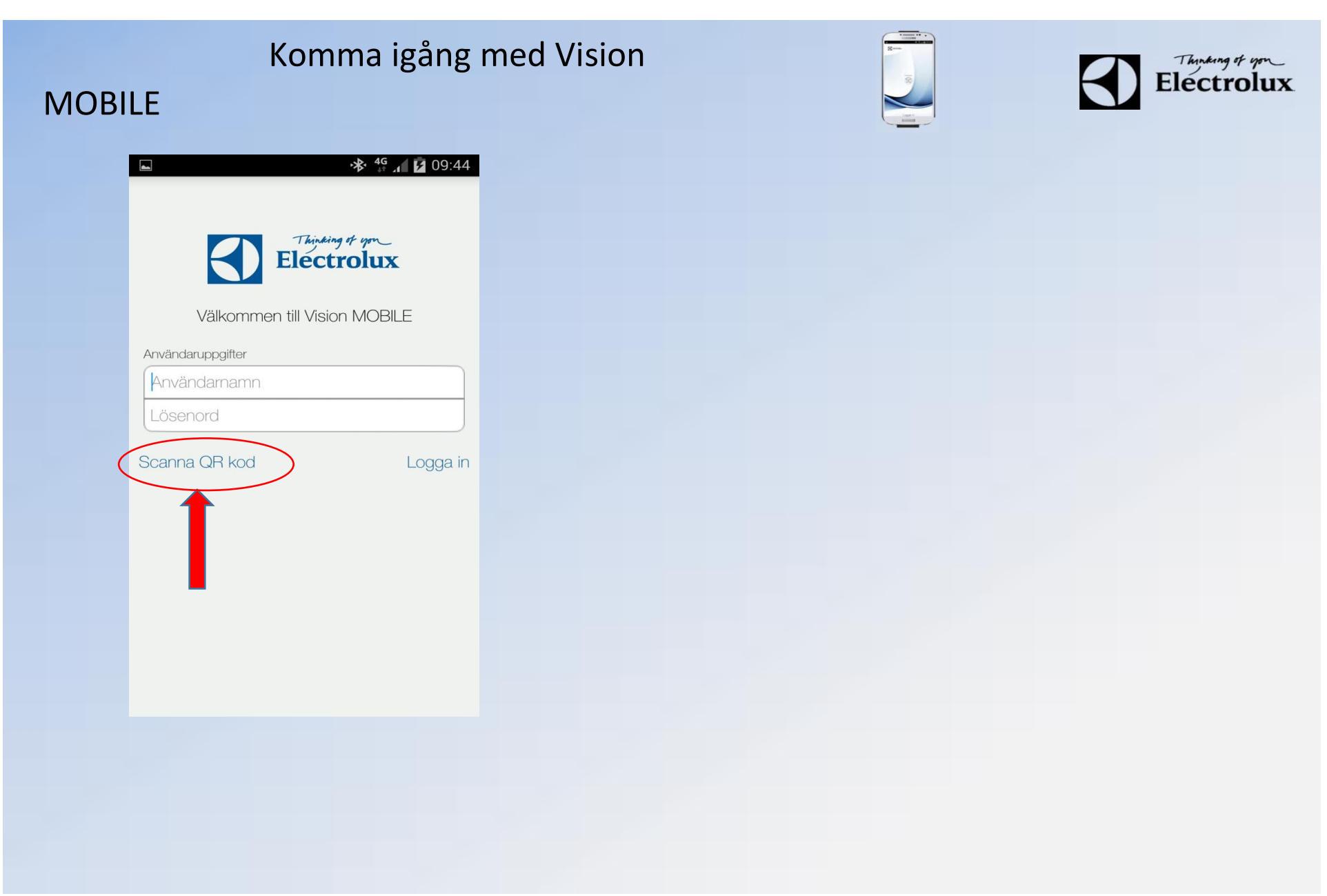

# Komma igång med Vision MOBILE

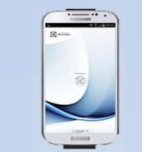

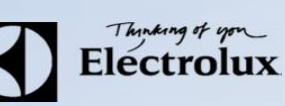

8. När QR koden är scannad, loggar appen in sig automatiskt, och du kommer då till "Min sida" som är default startsida.

9. Klart.

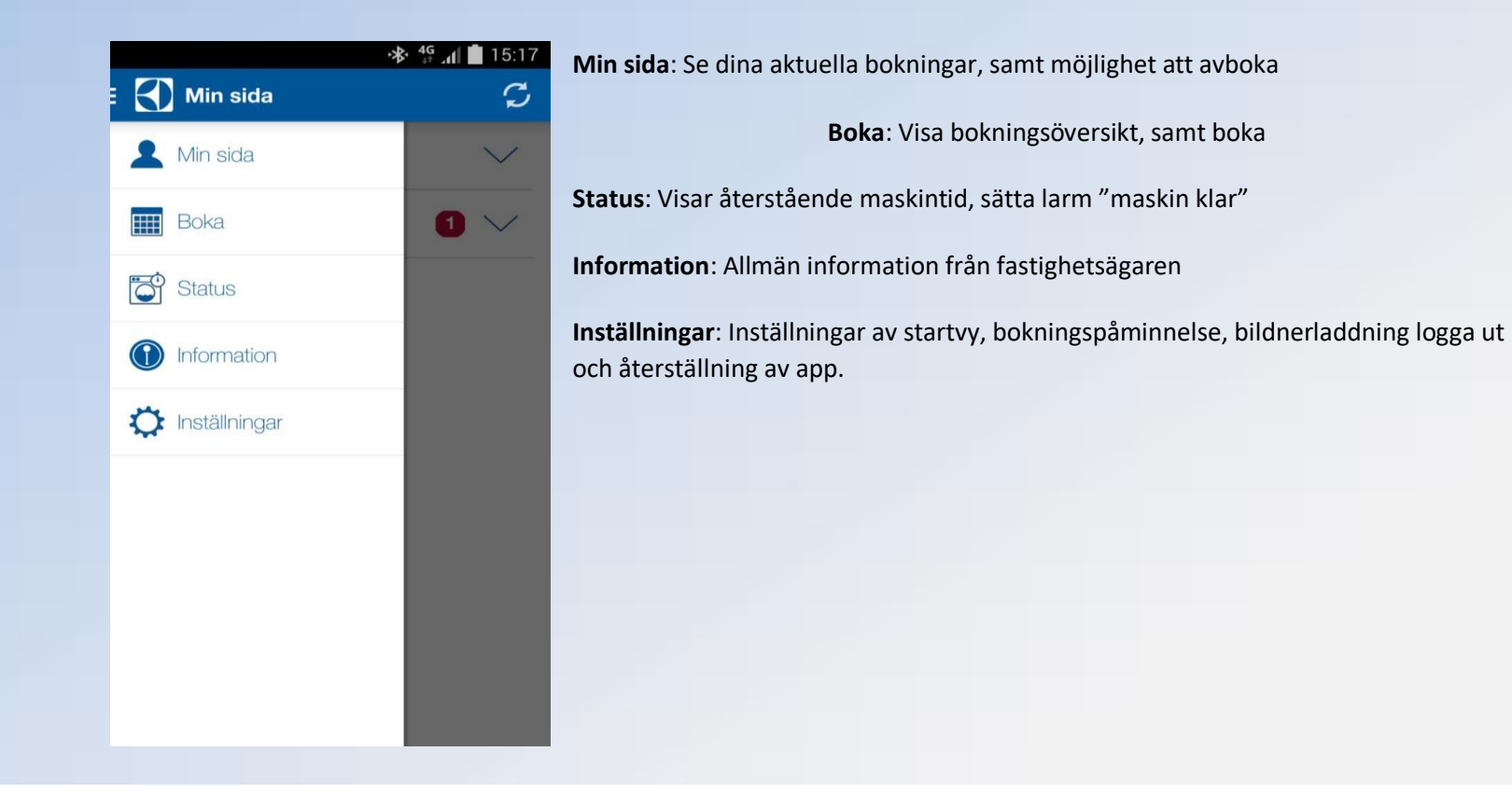